# **Φύλλο Εργασίας Τίτλος: Εισαγωγική Εφαρμογή**

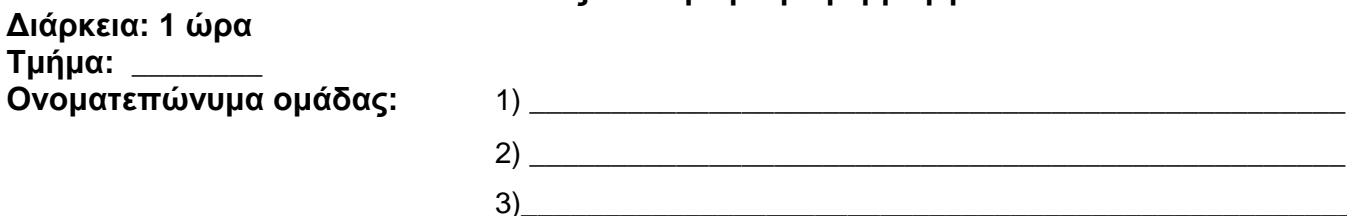

Σκοπός της εργασίας αυτής είναι να εξοικειωθείτε με το περιβάλλον δημιουργίας εφαρμογών κινητής τηλεφωνίας AppInventor. Για το λόγο αυτό θα δημιουργήσετε την 1<sup>η</sup> σας εφαρμογή στην οποία θα εμφανίζεται στην οθόνη του κινητού ένα κουμπί το οποίο πατώντας το θα εμφανίζεται ένα μήνυμα, θα ακούγεται το μήνυμα στο κινητό και θα εμφανίζεται μια εικόνα.

## Bή μ α 1: **Δημιουργία νέου project**

Επισκεφθείτε τον ιστότοπο της Αpp Inventor [\(http://ai2.appinventor.mit.edu/\)](http://ai2.appinventor.mit.edu/) και συνδεθείτε με το λογαριασμό της Google τον οποίο έχετε δημιουργήσει (Αν δεν έχετε λογαριασμό δημιουργήστε έναν ). Σε περίπτωση που εμφανιστούν ενοχλητικά παράθυρα επιλέξτε **Continue** ή **Never take this survey**

Από το κύριο μενού της εφαρμογής επιλέξτε Projects -> Start New Project. Στο παράθυρο που εμφανίζεται δώστε για όνομα της εφαρμογής «FirstApp» και πατήστε OK.

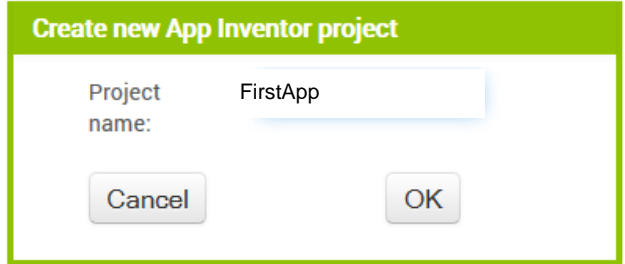

Εμφανίζεται το αρχικό περιβάλλον της «Σχεδίασης» που αποτελείται από το **Designer** και το **Blocks.** Στο Designer εισάγετε στην εφαρμογή τα απαραίτητα στοιχεία (Components) και στο Blocks προγραμματίζετε αυτά τα στοιχεία

# Bή μ α 2: **Σχεδίαση (Designer)**

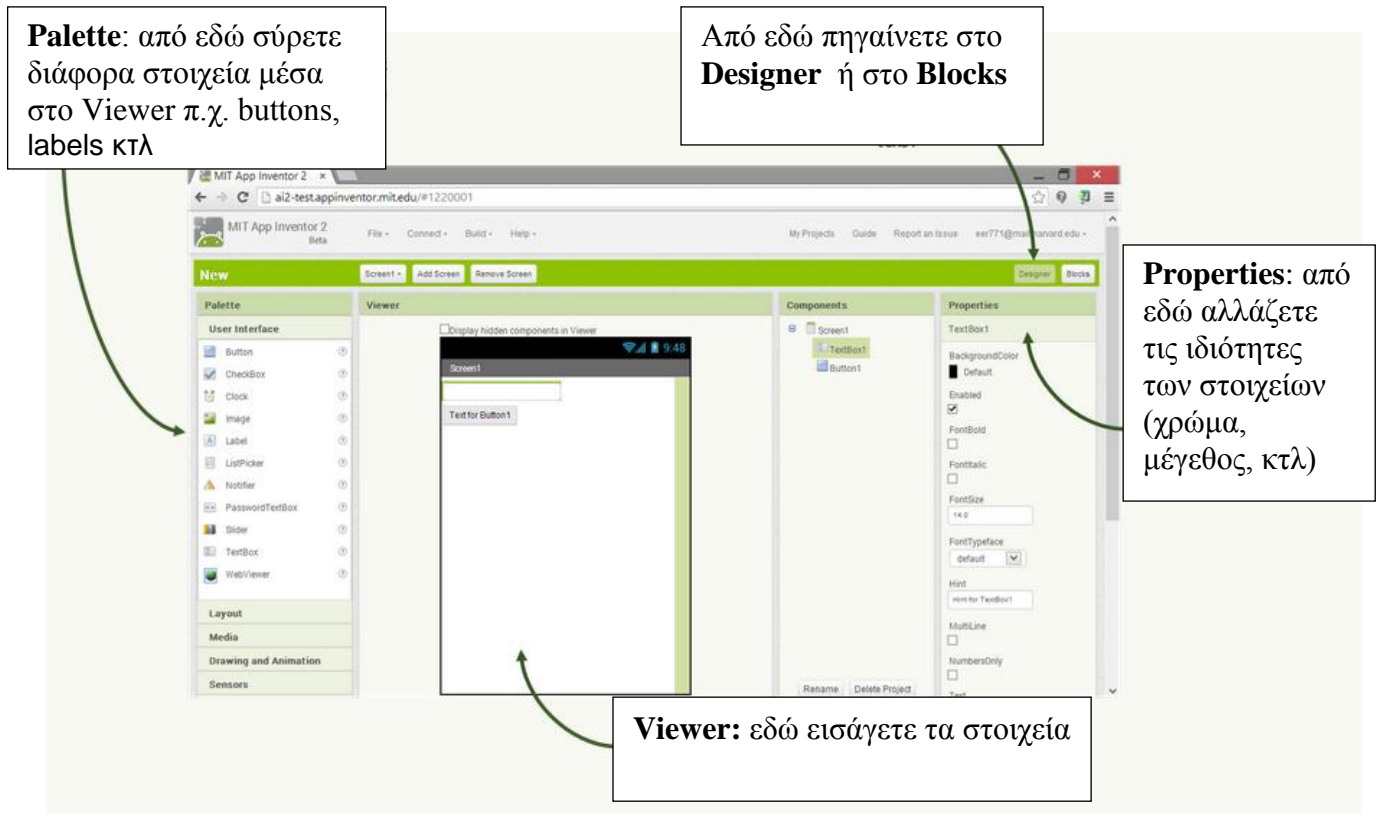

Αρχικά, βρίσκεστε στην ενότητα **Designer**, στην οποία σχεδιάζετε τη *διεπαφή* (interface) της εφαρμογής σας, προσθέτοντας τα απαραίτητα *συστατικά* (components) και ορίζοντας *ιδιότητες* (properties) για αυτά. Το μοναδικό συστατικό μέχρι στιγμής, είναι η οθόνη (Screen1).

Προτού προσθέσετε άλλα συστατικά, θα κάνετε ορισμένες απαραίτητες τροποποιήσεις στις ιδιότητες της οθόνης, που βρίσκονται στο πλαίσιο **Properties**, στα δεξιά.

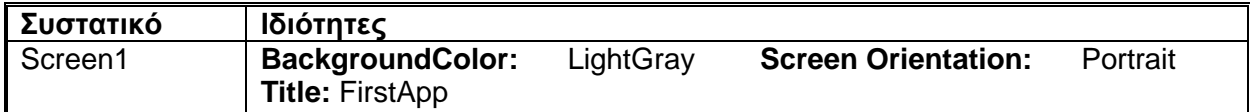

Στη συνέχεια από το παράθυρο **Palette** από την καρτέλα **User Interface** επιλέξτε και σύρτε ένα Button (Κουμπί) και τοποθετήστε το μέσα στην οθόνη Screen1. Τώρα στο παράθυρο **Components** κάτω από την οθόνη (Screen1) εμφανίζεται και το κουμπί με όνομα Button1. Επιλέγοντας Rename από το κάτω μέρος του παραθύρου Components αλλάξτε το όνομα του κουμπιού σε MyButton. Παρατηρείστε ότι στο παράθυρο **Components** το κουμπί MyButton βρίσκεται ένα επίπεδο πιο μέσα (εσοχή) πράγμα που σημαίνει ότι το κουμπί MyButton **περιέχεται** μέσα στην οθόνη Screen1.

Τροποποιείστε τις ιδιότητες του κουμπιού MyButton ως εξής:

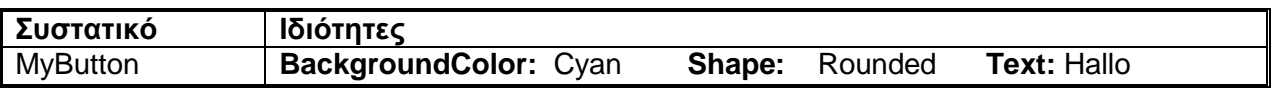

Η οθόνη θα πρέπει να έχει την εξής μορφή:

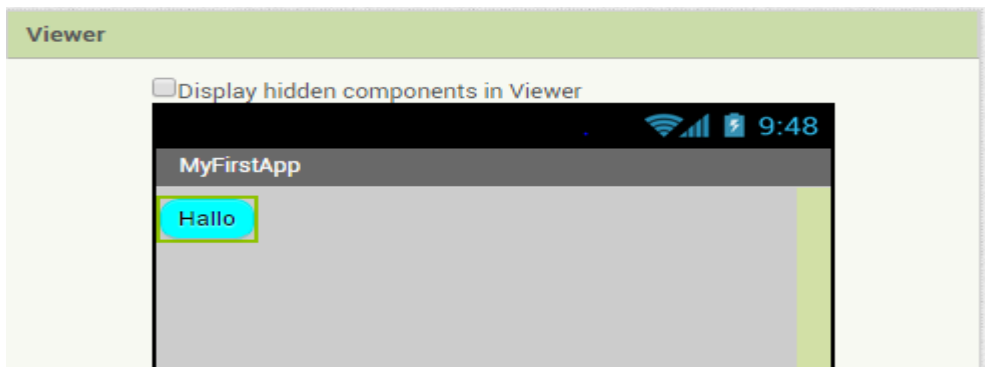

Όταν ο χρήστης πατάει το κουμπί "Hallo" θα πρέπει να εμφανίζεται το μήνυμα ¨Hallo World", να ακούγεται το μήνυμα και να εμφανίζεται μια εικόνα. Για το λόγο αυτό κάτω από το κουμπί θα τοποθετήσετε μία ετικέτα η οποία αρχικά θα είναι αόρατη (invisible). Από το παράθυρο **Palette** από την καρτέλα **User Interface** επιλέξτε και σύρτε ένα Label (Ετικέτα). Στο παράθυρο **Components** και κάτω από το κουμπί MyButton εμφανίζετε η ετικέτα με όνομα Label1. Πατώντας το Rename αλλάξτε της το όνομα σε MyLabel.

Τροποποιείστε τις ιδιότητες του κουμπιού MyButton ως εξής:

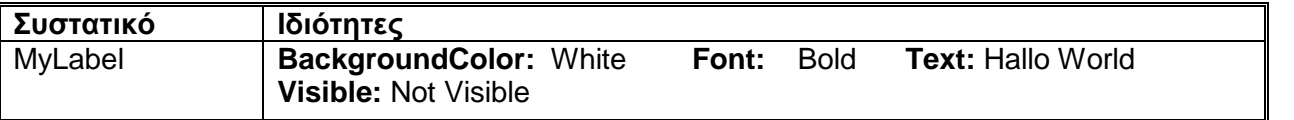

Η ετικέτα εξαφανίζεται από την οθόνη Screen1 όμως αν «τσεκάρετε» την επιλογή «Display hidden components in Viewer» θα ξαναεμφανιστεί.

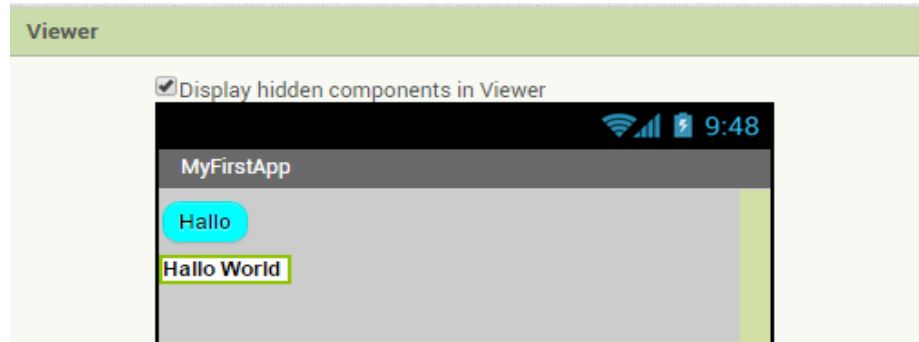

Επίσης, με το πάτημα του κουμπιού θα πρέπει να εμφανίζεται μια εικόνα η οποία αρχικά θα είναι αόρατη. Για το λόγο αυτό κάτω από την ετικέτα θα τοποθετήσετε μία εικόνα η οποία αρχικά θα είναι αόρατη (invisible). Από το παράθυρο **Palette** από την καρτέλα **User Interface** επιλέξτε και σύρτε ένα συστατικό Image. Στο παράθυρο **Components** και κάτω από την ετικέτα MyLabel εμφανίζετε το συστατικό Image1. Πατώντας το Rename αλλάξτε το όνομα σε MyImage .

Επιλέξτε την ιδιότητα **Picture** και από το αναδυόμενο παράθυρο επιλέξτε UploadFile και φορτώστε κάποια εικόνα της αρεσκείας σας.

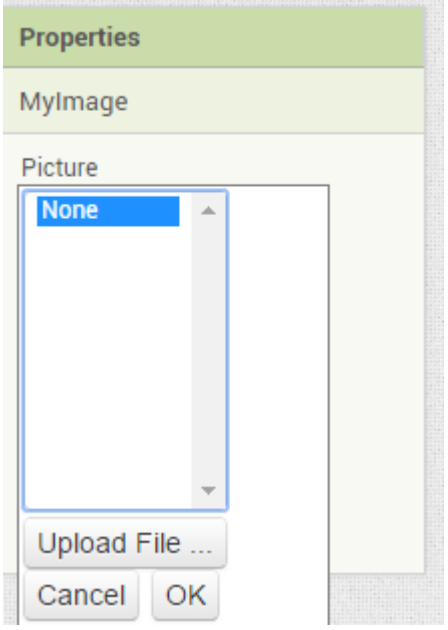

Τροποποιείστε τις ιδιότητες της εικόνας MyImage ως εξής:

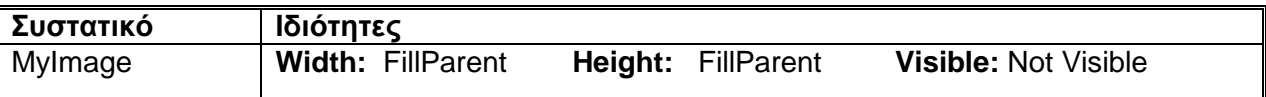

Τέλος, ολοκληρώστε τη σχεδίαση της διεπαφής της εφαρμογής προσθέτοντας από το παράθυρο **Palette** από την καρτέλα **Media** ένα συστατικό TextToSpeech. Παρατηρείστε ότι το συστατικό τοποθετείτε κάτω από την οθόνη του κινητού στην περιοχή Non –visible components (Μη ορατά συστατικά). Πατώντας το Rename αλλάξτε το όνομα σε MyTextToSpeech.

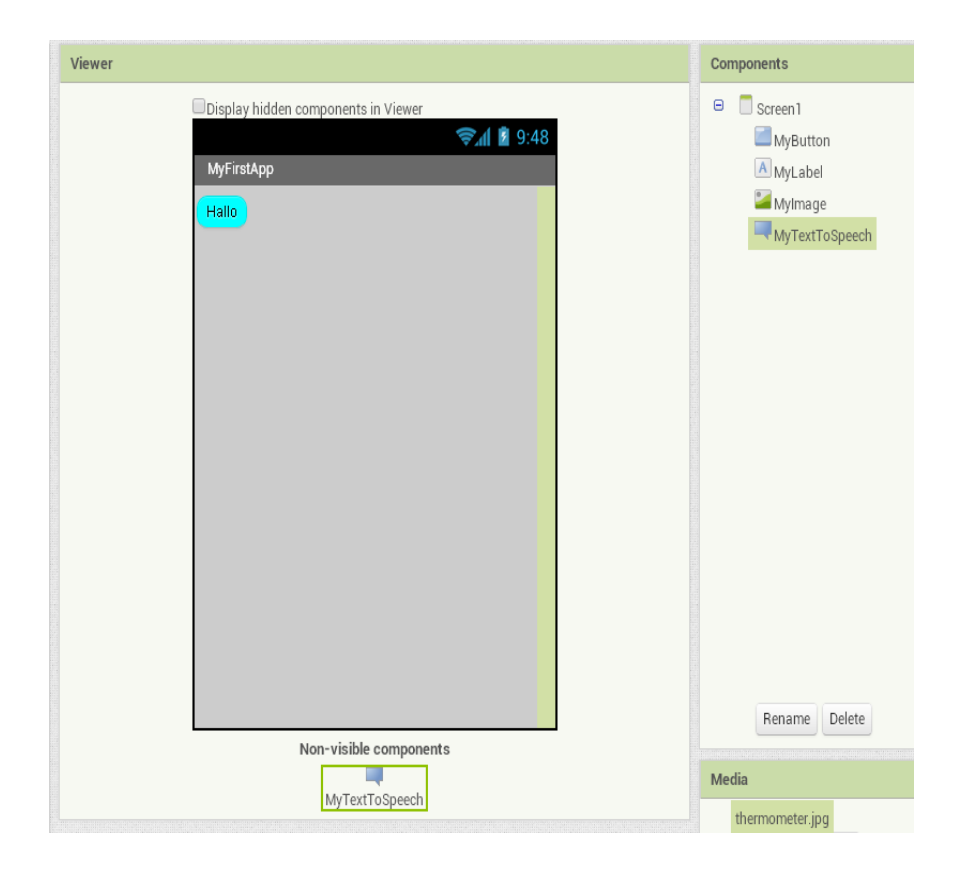

## Bή μ α 3: **Προγραμματισμός (Blocks)**

Μετά την τοποθέτηση των απαραίτητων συστατικών μένει να «προγραμματίσετε» το κουμπί MyButton ώστε όταν το πατάτε να εμφανίζεται η ετικέτα με το μήνυμα "Hallo World" και η εικόνα δηλαδή από αόρατα πρέπει τα δύο συστατικά να γίνουν ορατά.

Πάνω δεξιά πατήστε το κουμπί Blocks οπότε εμφανίζεται το περιβάλλον του «Προγραμματισμού». Μπορείτε να επανέλθετε στο περιβάλλον της «Σχεδίασης» πατώντας δίπλα το κουμπί Designer. Στο περιβάλλον του «Προγραμματισμού» υπάρχουν δύο παράθυρα, το παράθυρο Blocks και το παράθυρο Viewer. Στη μέση του παραθύρου Blocks εμφανίζονται τα στοιχεία που τοποθετήσατε κατά τη Σχεδίαση μέσα στην οθόνη δηλαδή το κουμπί MyButton, η ετικέτα MyLabel, η εικόνα MyImage και το συστατικό MySpeechToText.

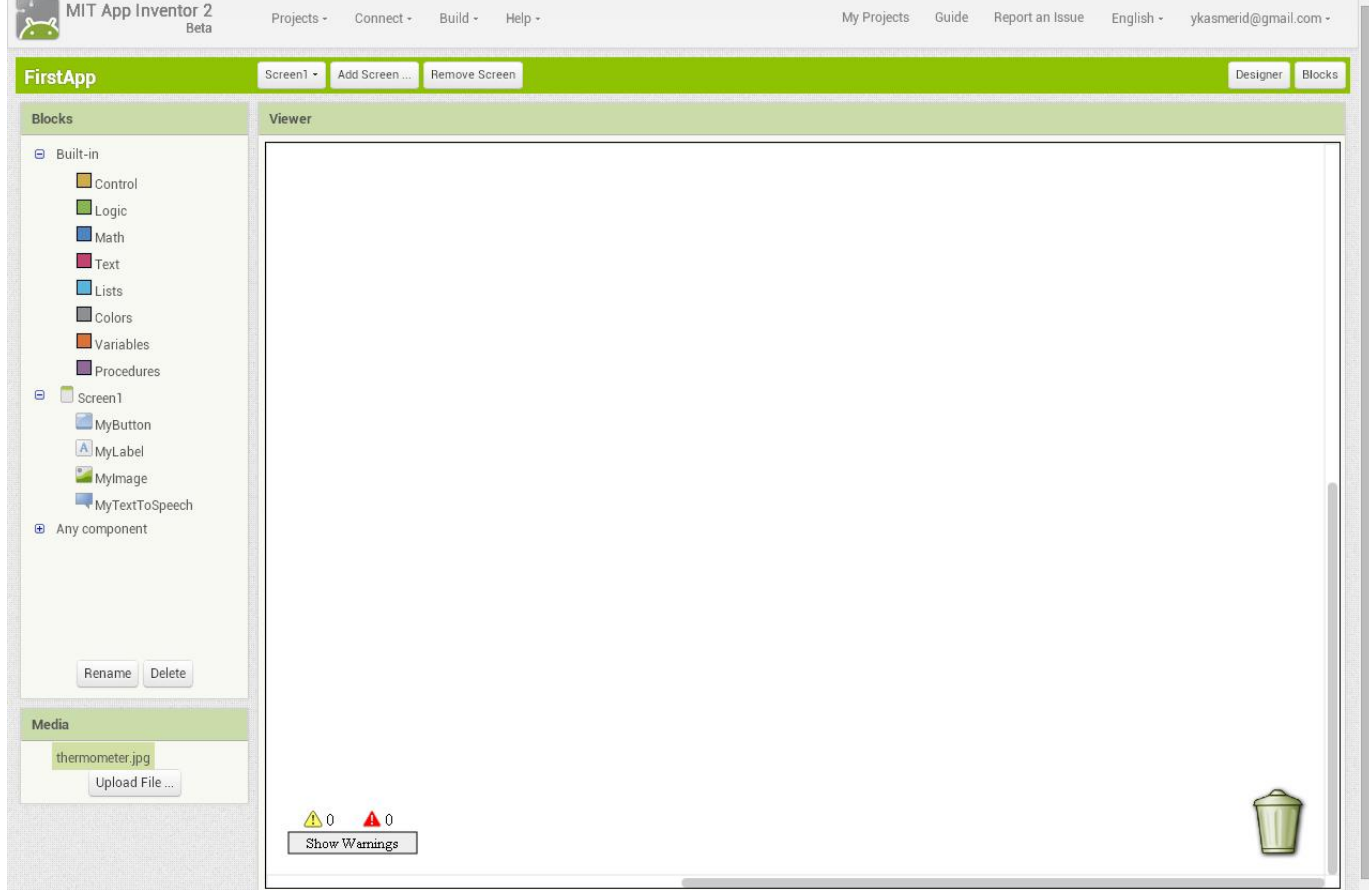

Επειδή θέλετε να προγραμματίσετε το κουμπί MyButton επιλέξτε το οπότε στο παράθυρο Viewer εμφανίζονται διάφoρα «πλακίδια» (Blocks). Απ' αυτά άλλα έχουν χρώμα καφέ και άλλα πράσινα. Με τα καφέ πλακίδια καθορίζετε τιε ενέργειες που πρέπει να γίνονται όταν συμβαίνει ένα **συμβάν (event)** π.χ. όταν πατιέται ένα κουμπί Με τα πράσινα πλακίδια αλλάζετε κάποιες από τις ιδιότητες των αντικειμένων π.χ. την ιδιότητα **visible** ενός συστατικού**.**

Από το MyButton επιλέξτε λοιπόν και σύρτε το καφέ πλακίδιο **"When ΜyΒutton .Click do**" μέσα στο Viewer και από το Mylabel επιλέξτε και σύρτε το πλακίδιο **"Set MyLabel.Visible to"** και τοποθετείστε τα το ένα μέσα στο άλλο.

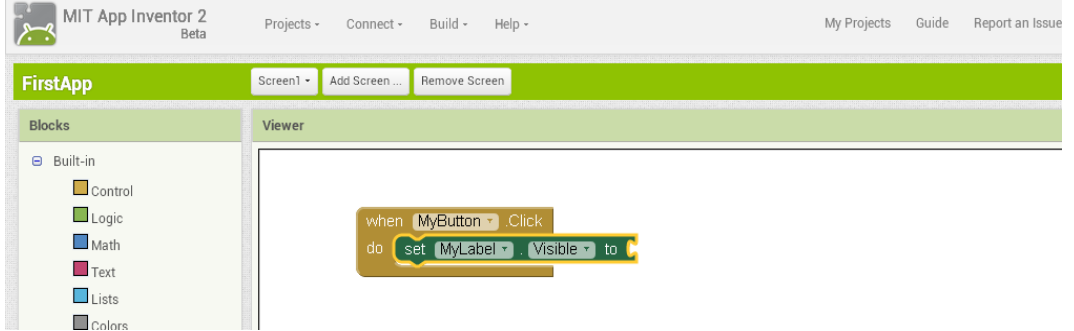

Όταν πατιέται το κουμπί MyButton η ετικέτα MyLabel πρέπει να γίνεται ορατή άρα η ιδιότητά της Visible πρέπει να γίνεται true. Από το παράθυρο **Blocks** και τη κατηγορία **Logic** επιλέξτε το πλακίδιο **"true"** και συμπληρώστε το puzzle.

To ίδιο πρέπει να κάνετε και με την ιδιότητα Visible του συστατικού MyImage.

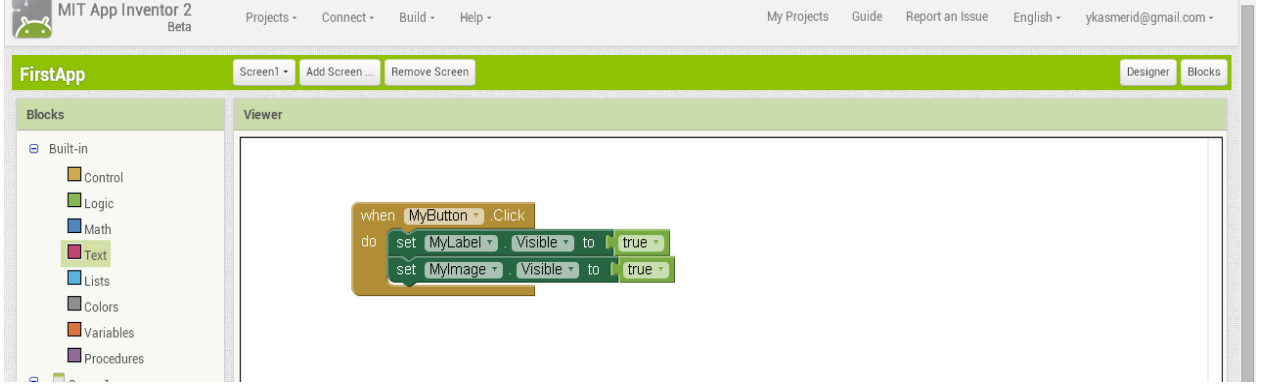

Tέλος, με το πάτημα του κουμπιού πρέπει να ακούγεται το μήνυμα "Hallo World". Για το σκοπό αυτό θα χρησιμοποιήσετε το πλακίδιο **"call MyTextToSpeech.Speak message"** του συστατικού MyTextToSpeech το οποίο θα συμπληρώσετε με το πλακίδιο **"Hallo World"** από την κατηγορία **Text.**

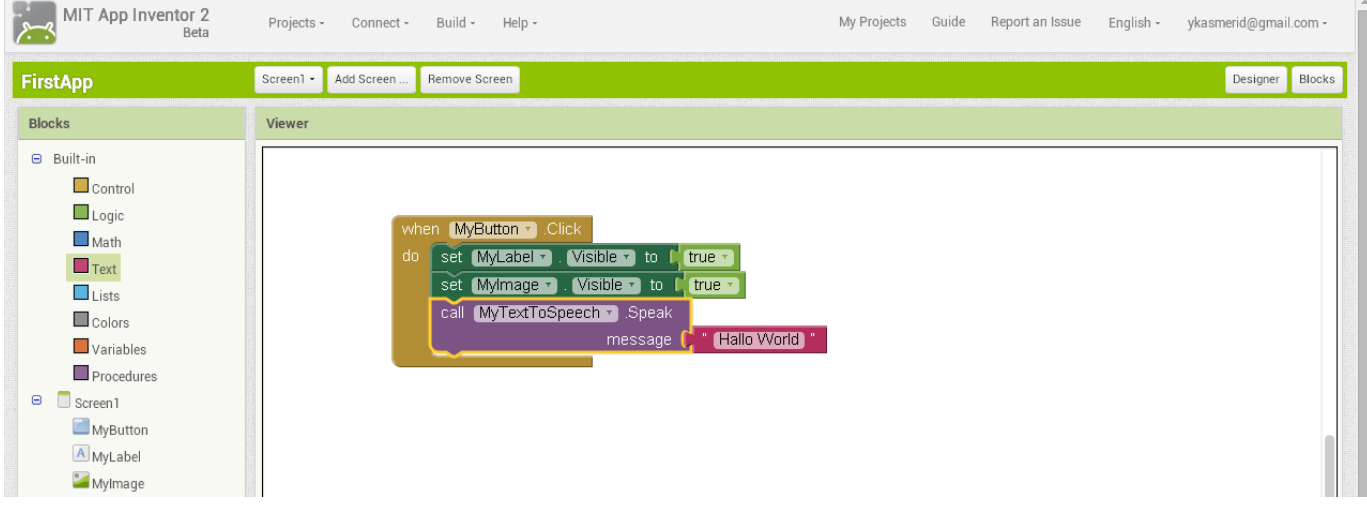

# **Συγχαρητήρια! H Εφαρμογή έχει ολοκληρωθεί !**

## Bή μ α 4: **Αποθήκευση**

.

Μετατρέψτε το πρόγραμμά σας σε αρχείο με κατάληξη .apk επιλέγοντας Build ->App (save .apk to my computer)

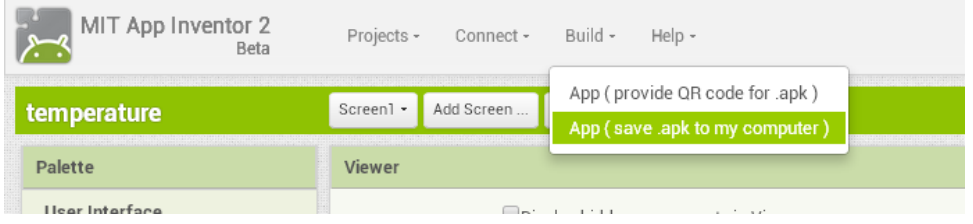

Το αρχείο **FirstApp.apk** που δημιουργήθηκε βρίσκεται στο φάκελο **Τα έγγραφά μου/Downloads**.

Βή μ α 5: Εκτέλεση<br>Τρέξτε την εφαρμογή σας ξεκινώντας το πρόγραμμα aiStarter και τον emulator Connect->Emulator